# 汎用画像データ管理ソフト

# マルチイメージマスター Ver 1.0

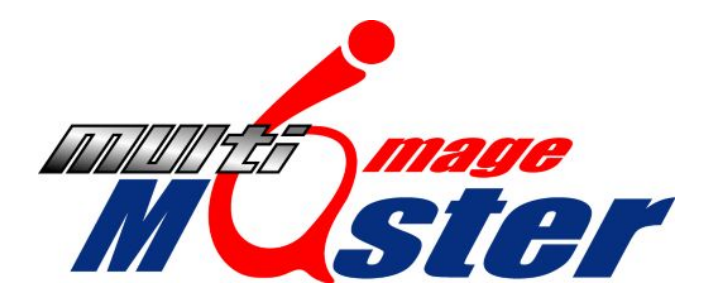

# 導入及び操作マニュアル

Copyright (C) 2006 Trust All rights reserved

### ■ マルチイメージマスターとは

マルチイメージマスターは汎用画像データを簡単に、かつ効率良く管理するためのソフトウェア です。

- 1. 主な機能
	- ・BMP、JPEG、GIF、PNG、EPS データ(以降 画像データ)をサムネール表示で確認しながら カテゴリごとに整理することができます。
	- ・ワープロソフト等のデータファイルに対し、簡単操作で画像を貼り付けることができます。 なお Microsoft Excel 2002 (または 2003) をご利用の方は EPS や GIF データをベクター 形式及び透過形式で貼り付けることができます。
	- ・ワープロソフト等で描画された画像をラスタデータとして保存することができます。
- 2. 動作環境

本体:下記 OS が動作するパソコン(動作確認済み) OS:Microsoft Windows 2000(SP4)、XP Home/Pro(SP2) システムに必要なハードディスクの空き容量: 50MB 以上(データを除く) メモリ:128MB 以上(256MB 以上推奨) 画像解像度:1024×768 以上

## ■ インストール方法

マルチイメージマスターのインストール手順は次の通りです。

(1)「Install」フォルダ内にある「MultiImageMaster.msi」をダブルクリックします。

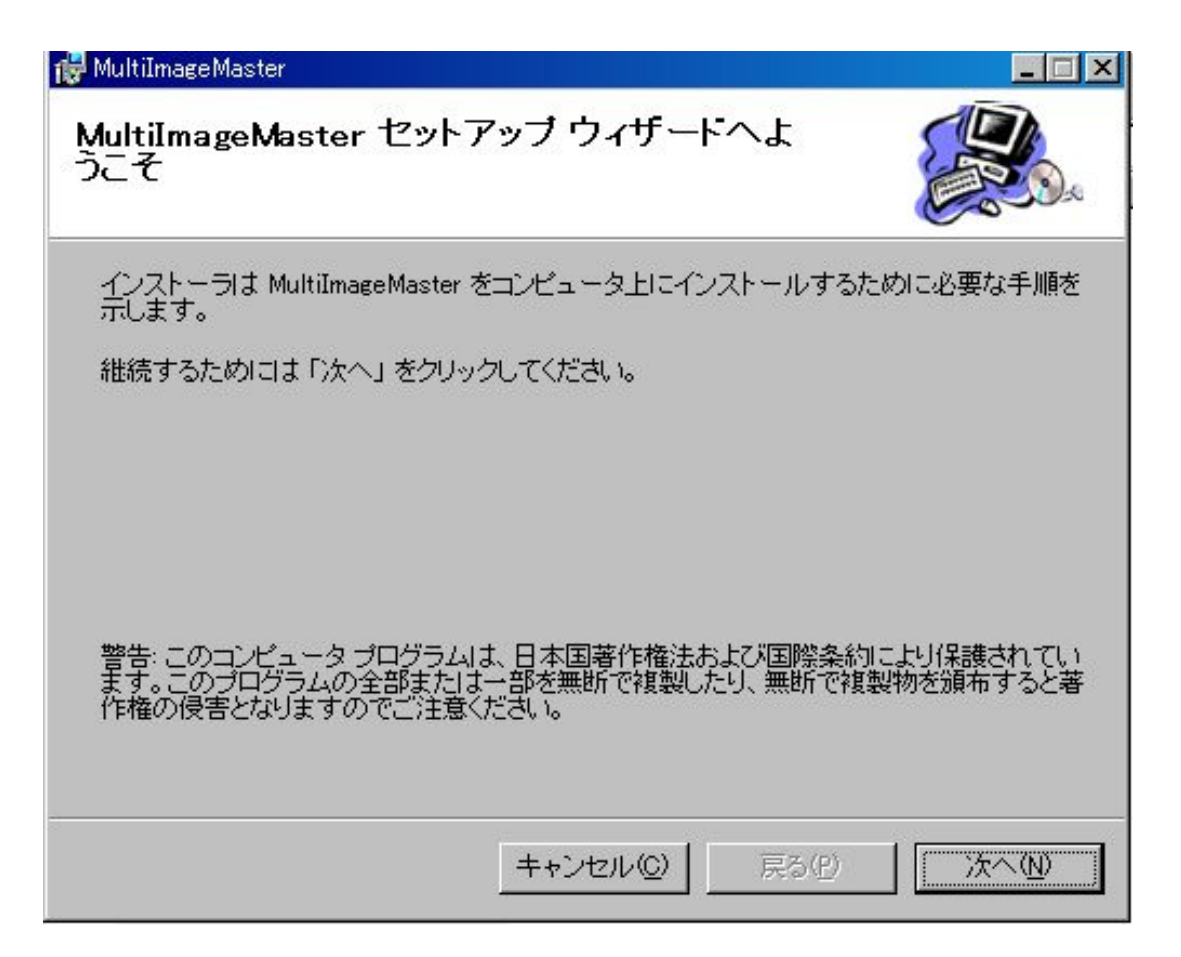

- (2)セットアップウィザード画面が表示されますので「次へ」ボタンをクリックしてください。
- (3)インストール先フォルダの指定画面が表示されますが、そのまま「次へ」ボタンをクリック してください。
- (4)インストール開始の画面が表示されますので「次へ」ボタンをクリックしてください。
- (5)インストール完了画面が表示されますので「閉じる」ボタンをクリックしてください。

これでインストール作業は終了です。

※マルチイメージマスターに取り込まれたデータは「マイドキュメント」フォルダ内にある 「MIM\_DATA」フォルダに保管されます。

デスクトップ上の「Multi Image Master」アイコンをダブルクリック、もしくは「スタートボタン」 より「すべてのプログラム」(または「プログラム」)→「Multi Image Master」をクリックして ください。

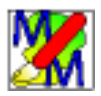

**MM**<br>MultiImageMaster

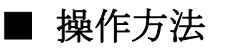

# **必**マルチイメージマスターVer1.0  $\bigcirc \hspace{-1.5mm} 2$  $\bigcirc$ **新闻 国国** ③  $\bf(4)$  $\overline{\mathbb{F}}$ / -o B ⑤ ⑥ ⑦ ⑧  $CD$ ストックヤード 保管庫 貼り付け/保存

マルチイメージマスターには「CD」、「ストックヤード」、「保管庫」、「貼り付け/保存」の 4 つの ページが用意されています。基本的には「CD」や「ストックヤード」(ハードディスク)に保存 されている画像ファイル及び「貼り付け/保存」ページに貼り付けられた画像を「保管庫」にて 管理することを目的としています。

#### 共通機能の紹介

- ① トラストの豆図ダウンロードページが表示されます。
- ② マルチイメージマスターを終了します。
- ③ 画像に対して各種処理を行います。(画像右クリックでも同様のメニューが表示されます)
- ④ 画像一覧ページ(⑥)の表示を切り替えます。
- ⑤ CD、ハードディスクのフォルダが表示されます。
- ⑥ ⑤で選択されたフォルダ内の画像が一覧表示されます。
- ⑦ ⑥で選択された画像が表示され、ダブルクリックにより拡大表示されます。
- ⑧ ページ(機能)選択用のタブです。

機能ボタンについて

:画像一覧ページで選択された画像を「保管庫」へコピーすることができます。

ボタンをクリックすると以下の画面が表示されますので保管先を選択して「コピー」ボタン をクリックしてください。

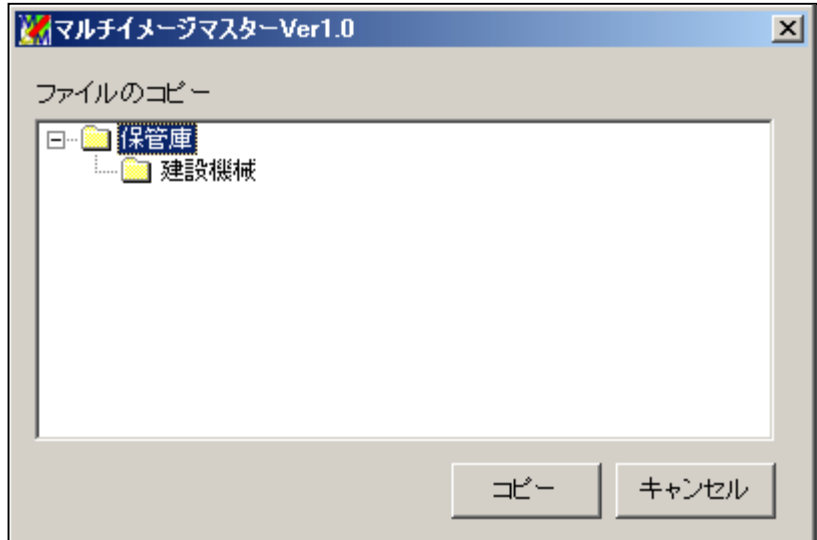

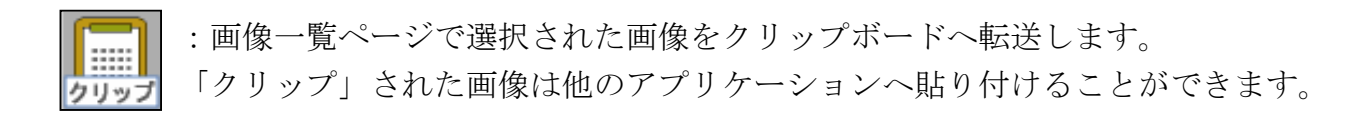

マルチイメージマスターでは「クリップ」でのコピー以外に

① EPS ファイルをラスタ形式でコピー

② GIF ファイルを透過形式でコピー

するための機能を用意しております。詳しい操作方法につきましては最終ページの 「特殊コピーについて」を参照ください。

:閲覧中のフォルダをエクスプローラで表示することができます。

#### 第2項. 「ストックヤード」ページ

「ストックヤード」とは整理前の画像ファイルを一時的に仮置きする場所を指します。 本画面ではマイドキュメントの「MIM\_DATA」フォルダ → 「ストックヤード」フォルダ内の 画像が表示されます。

#### 機能ボタンについて

※「保管庫へ」「クリップ」「一覧表示」機能及び特殊コピー機能につきましては第1項と同様です。

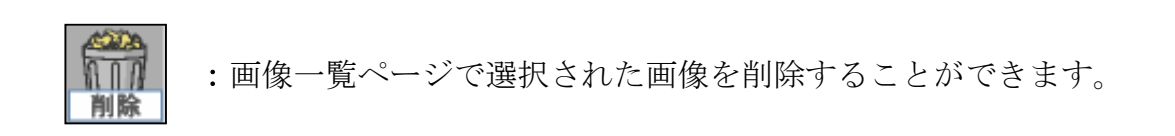

(ご注意)削除された画像ファイルは元に戻すことができませんのでご注意ください。

#### 第 3 項.「保管庫」ページ

「保管庫」ページでは分類するための「整理箱」を作成して、任意の名前で画像を管理すること ができます。

#### 機能ボタンについて

※「クリップ」「一覧表示」「削除」機能及び特殊コピー機能につきましては第 1 項、2 項と同様です。

~ 整理箱関連 ~

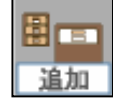

:指定された名前で整理箱を追加することができます。

整理箱は画面左側の(フォルダ)一覧で選択されたフォルダの中に作成されます。

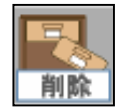

:選択された整理箱を削除することができます。

保管庫の中にファイルが保存されている場合は整理箱を削除することができません。 先にファイルを削除してから整理箱を削除してください。

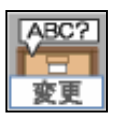

:選択された整理箱の名前を変更することができます。

#### ~ 画像一覧ページ関連 ~

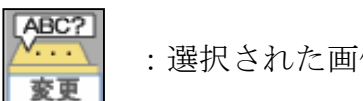

:選択された画像の名前を変更することができます。

### 第4項.「貼り付け/保存」ページ

「貼り付け/保存」ページでは他のアプリケーションで作成した画像データを貼り付けて BMP、JPEG、PNG、GIF 形式で直接「保管庫」へ保存することができます。

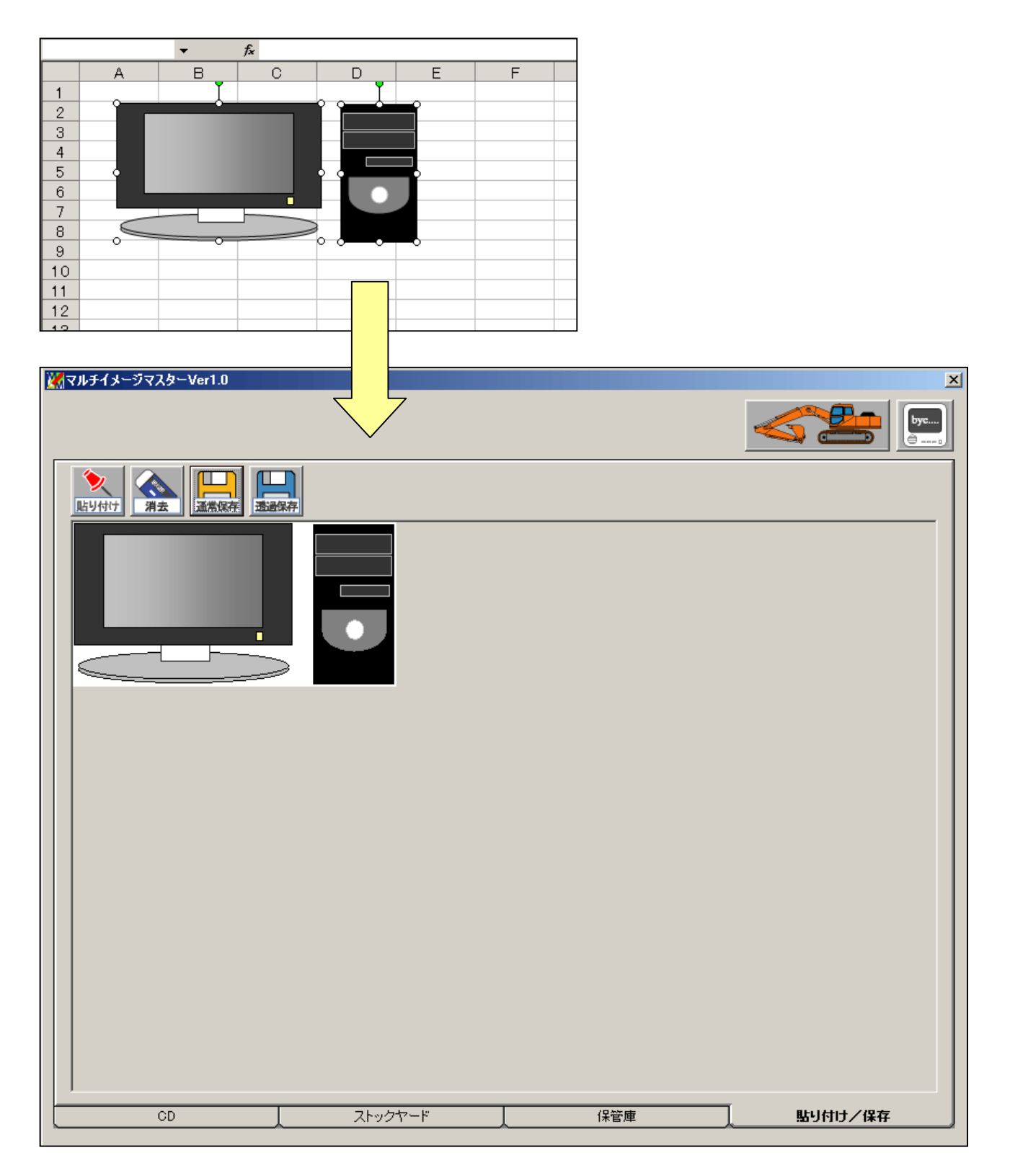

#### 機能ボタンについて

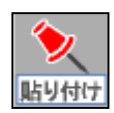

:他のアプリケーションでコピーされた画像を本ページに貼り付けることが ができます。

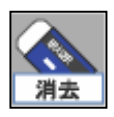

:貼り付けた画像を画面から消去することができます。

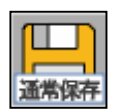

:貼り付けた画像を BMP、JPEG、PNG 形式で保存することができます。

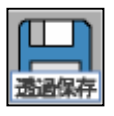

:貼り付けた画像を GIF 形式(透過)で保存することができます。

ご利用のパソコンに Microsoft Excel (2002 以上) がインストールされている場合は ベクター形式 (EPS) 及び透過形式 (GIF) でコピーすることができます。

(ご注意)

EPS のバージョンによっては本機能を利用できない場合がありますのであらかじめご了承ください。

### 操作方法

画像一覧ページで EPS 及び GIF データを右クリックしてメニューより「Excel へコピー」を 選択してください。

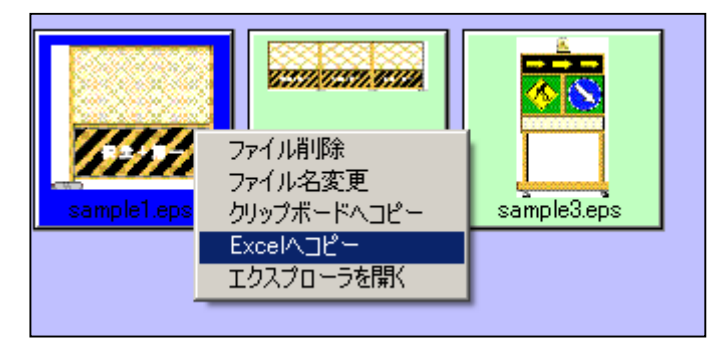

選択した画像データが Excel シート上に表示されます。 EPS の場合は画像のグループ化を解除して自由に編集することができます。

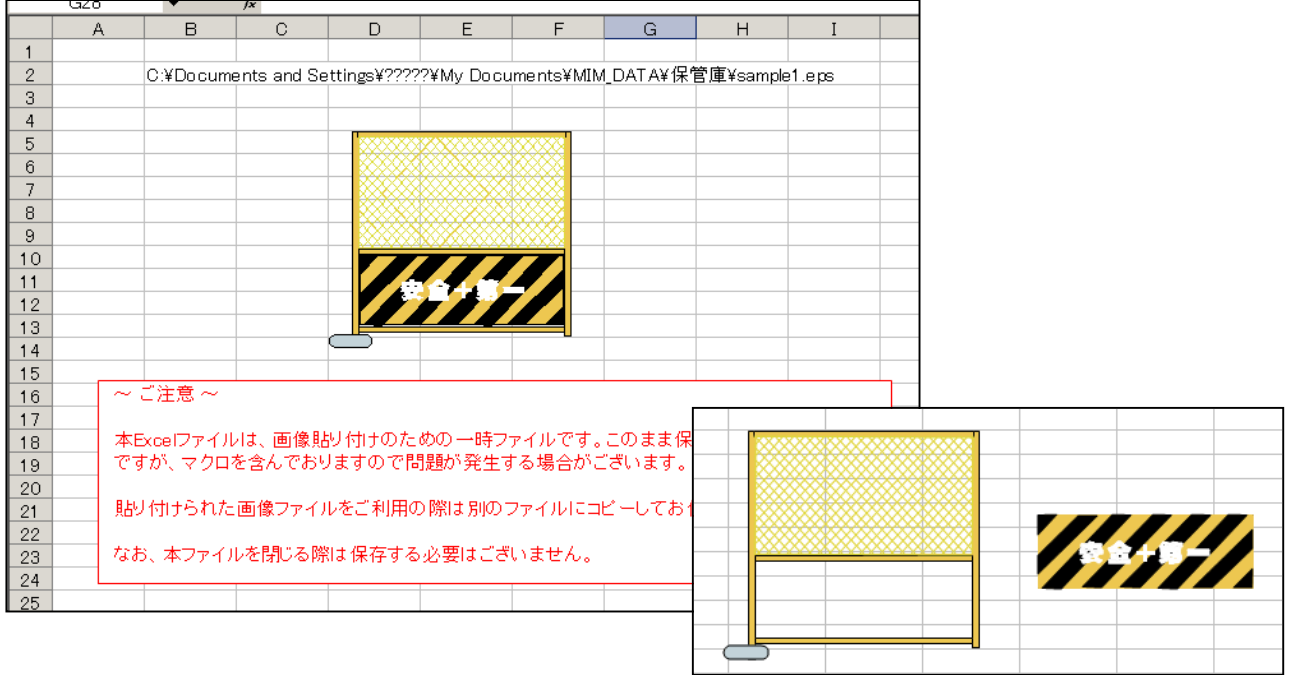